# Grade 9 Online Course Registration

Andrew Mynarski V.C. School

1) Please use Chrome, Firefox or Safari. 2) Students login using their Novell Username and Password (**email login**) 3) Read the Terms and Conditions, Agree to continue.

## *[Course Request LOGIN Here](https://courserequest.wsd1.org/mayetCR/login.htm)*

### *(https://courserequest.wsd1.org/mayetCR/login.htm*

**WINNIPEG SCHOOL DIVISION** 

**WSD Online Registration and Course Requests** 

#### Login Self-Service Course Application for the 2023/24 school year. The Winnipeg School Division online Course Application is a secure interface providing students and their family the Username: opportunity to apply for the upcoming school year, selecting courses in their chosen academic program To complete an application, the student is required to select a school and program and the mandatory and optional courses for their declared high school diploma type. Once completed, the student must print the application form and Password: submit the form signed by the parent or legal guardian to the school. The student and family can update the student's demographic and contact information on the printed form. R Login version: 1.11.33

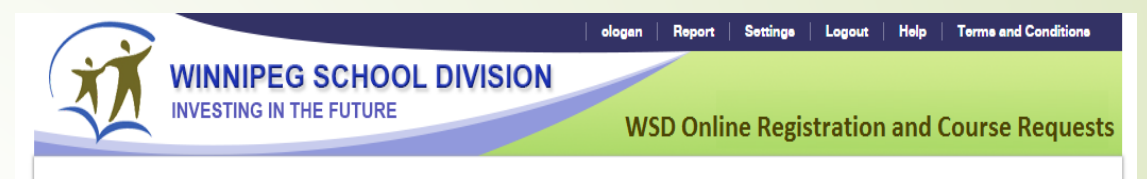

#### **Terms and Conditions**

#### A) Rights and Responsibilities

This resource is offered to students enrolled at the Winnipeg School Division and their parents/guardians. When a student withdraws or graduates, such access will be deactivated. Students and their parents/guardians must practise proper and ethical use of this resource. Student or parent/guardians identified as a security risk will be denied access to the site. The Winnipeg School Division reserves the right to add, modify or delete functions viewed in this site at any time without notice.

#### B) Information Accuracy Responsibilities

Information accuracy is the joint responsibility of the Winnipeg School Division, parents/guardians and students. The school will make every attempt to ensure information is accurate and complete. If a parent/quardian discovers any inaccurate information, they are to notify their school immediately

#### C) Use of this site

The dates that the Course Request site will be available will be set each year by the school. The student can contact the school office for an application form at any time. Course selections and graduation requirements can be found in the selected school's Course Information Booklet, posted on the school's web site. Some courses require pre-requisites. Once the course selection is submitted, the printed application, signed by the parent/guardian, is to be delivered to the school office. After submitting the selection, any change must be done at the school. See a school counsellor for assistance with a change. The course selections must be approved by the school. There is no guarantee that your selections will not be mended or revised dependent upon class sizes.

#### D) Limitations of liability

The Winnipeg School Division will use reasonable measures to protect student information from un-authorized viewing. The Winnipeg School Division does not guarantee any particular level or method of access to the site depending on the user's device. The Winnipeg School Division will not be responsible for actions taken by parents/guardians or students that compromise their student information. All parents/guardians who use the site consent to electronic monitoring and understand that they are granted access to a private network used as an educational tool by staff and students of the Division.

Disagre

## **Pre-Registration Tab**

- 1) Select the year you are registering for (2023-2024)
- 2) Select the school name
- 3) Click the "Add Preregistration" button

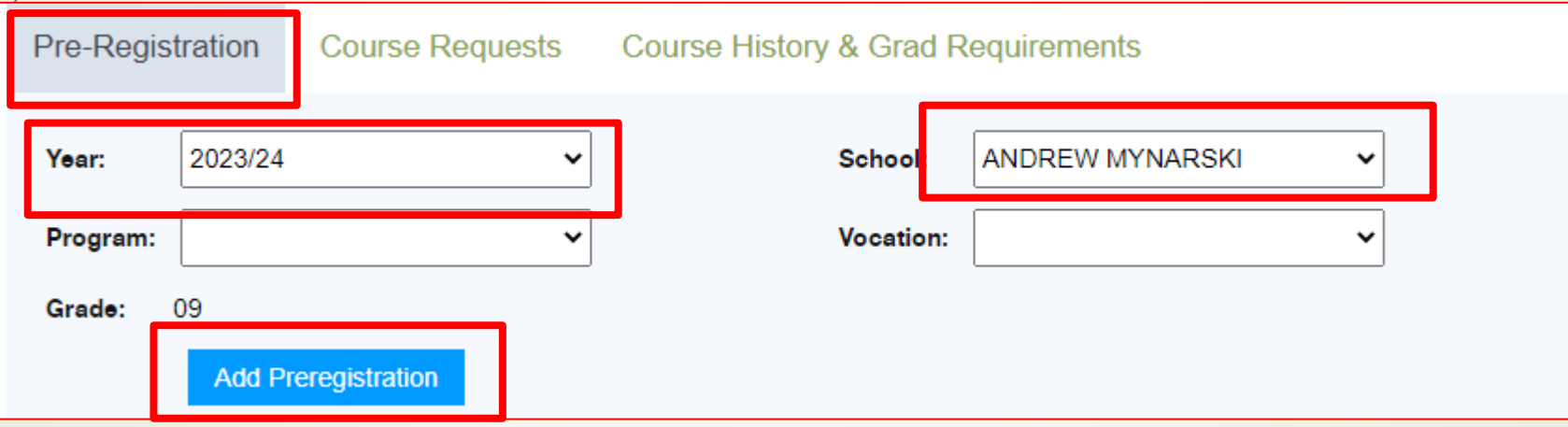

Students may review credits earned and compulsory courses required for graduation.

E

El E Er<br>Er

El Er  $E$ E

Er

Click on Course History & Grad **Requirements** 

A final mark of "IP" means the course is still in progress, and there is no mark given yet. The mark will be updated once you receive your report card.

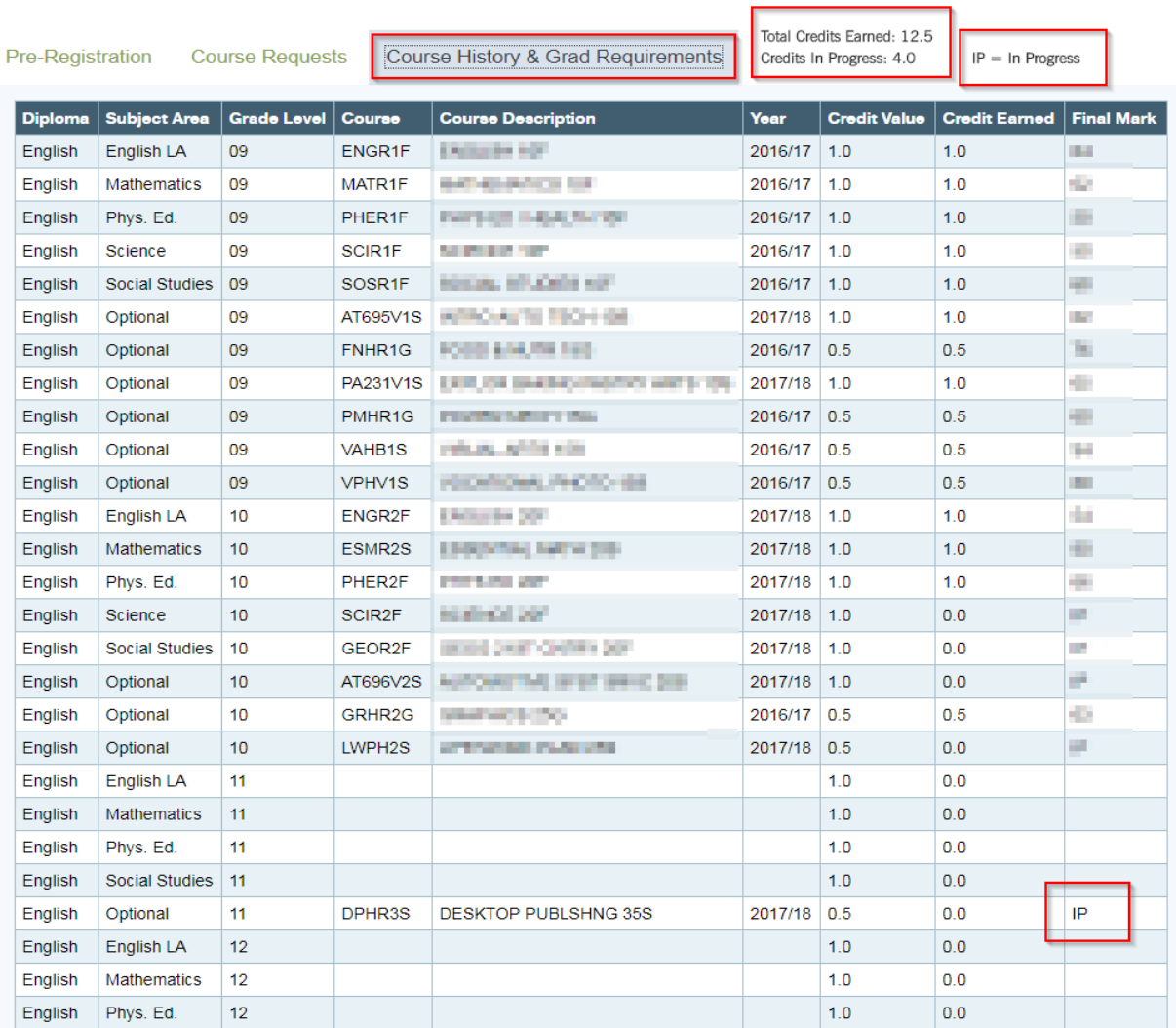

## **Course Requests Tab –** *Compulsory Subject Area*

1) Select the Preregistration School

2) \*Select All Compulsory Subjects (This is determined by grade and provincial prerequisites) Note: you do not need to set a priority for the compulsory courses, as you will have to take them no matter what.

4) Click "Add Compulsory" button after all courses have been selected.

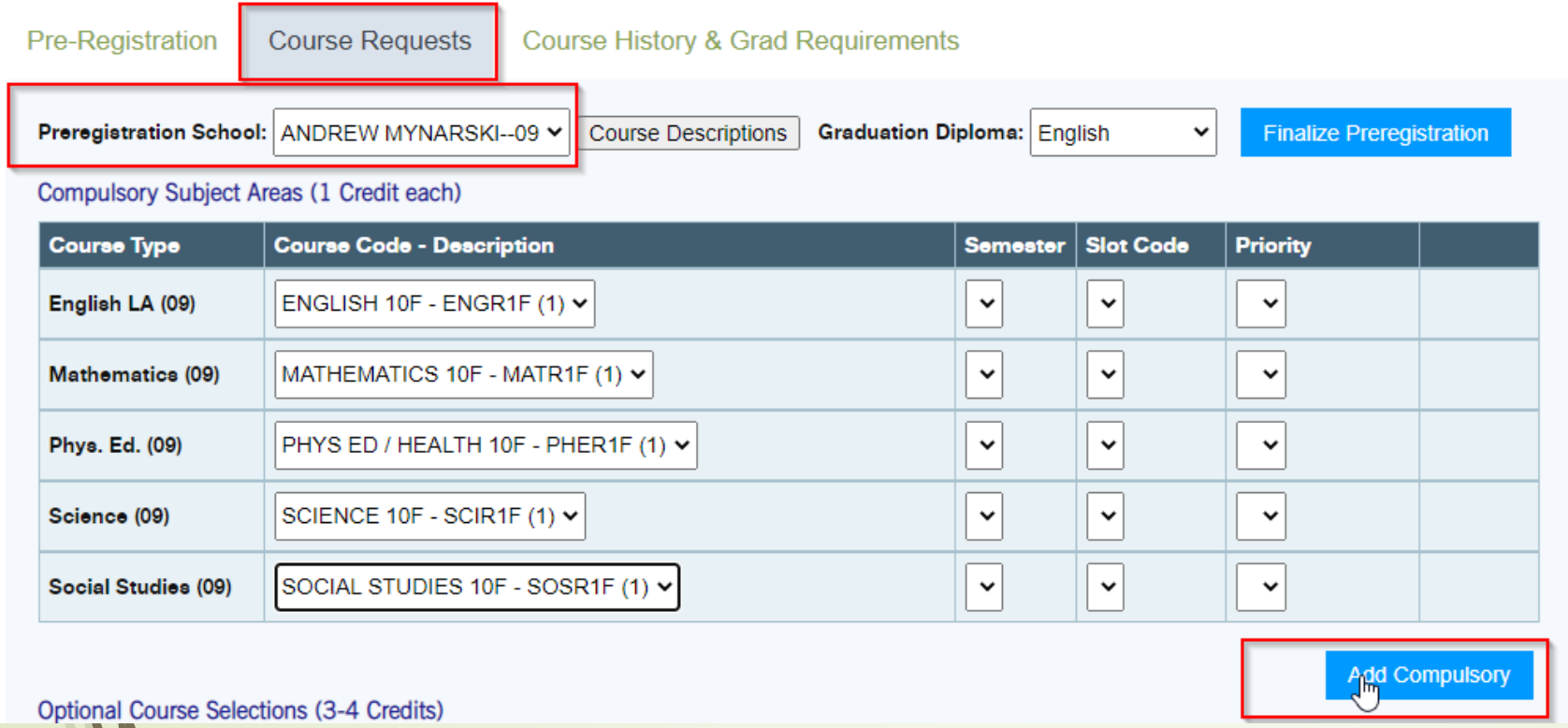

\*ENGR1F, MATR1F, PHER1F, SCIR1F & SOSR1F are all required in Grade 9.

## **Course Requests Tab –** *Optional Course Selections*

- 1) Grade 9 students select *6* option courses
- 2) Courses are in alphabetical order by the name of the course
- 3) Click the "Add" button after **EACH** course
- 4) The courses will appear under the selection tool in a new line
- 5) Indicate the priority of each options class selected (#1 is first choice, #6 is your last choice)

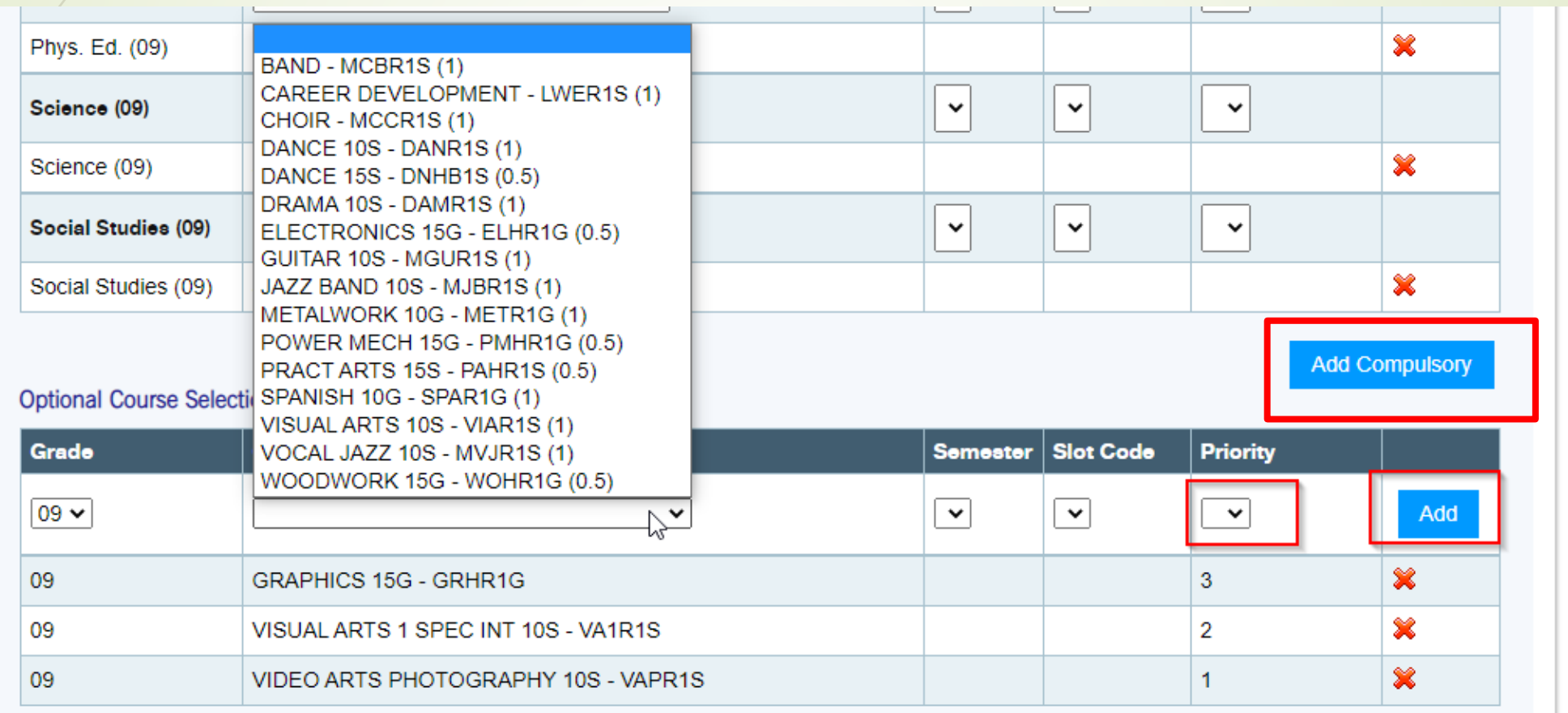

Once all course selections have been completed students must click on the "Finalize Preregistration" button. A warning popup window will appear.

If you are confident you are finished, click "OK".

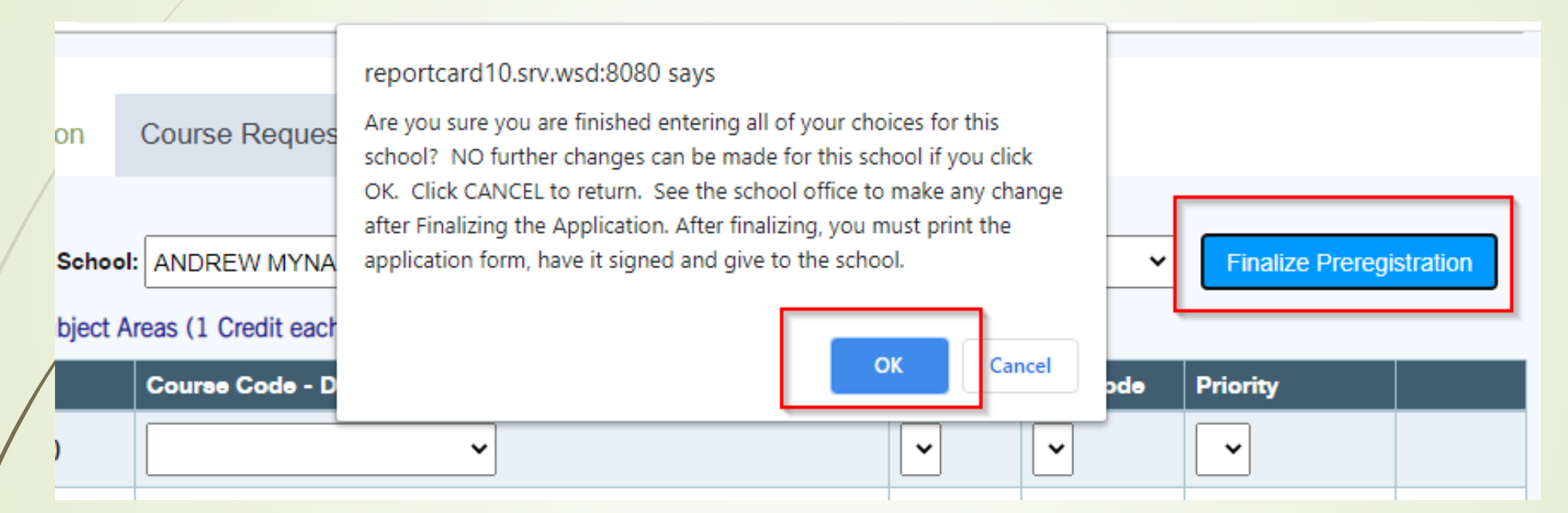

**No changes can be made online after you finalize. Any changes after you finalize must be done in the Office.** **Final Step -** Run and print the Registration and Course Request Form

\* The report link is at the top of the web page (under the REPORT tab.)

\* A 6 page report will open in a new tab. Print it.

**\* The form must be printed and signed by a Parent/Guardian and then returned to the AMVC school office, guidance counsellor or your current home room teacher. Without doing this step you will NOT be registered.** 

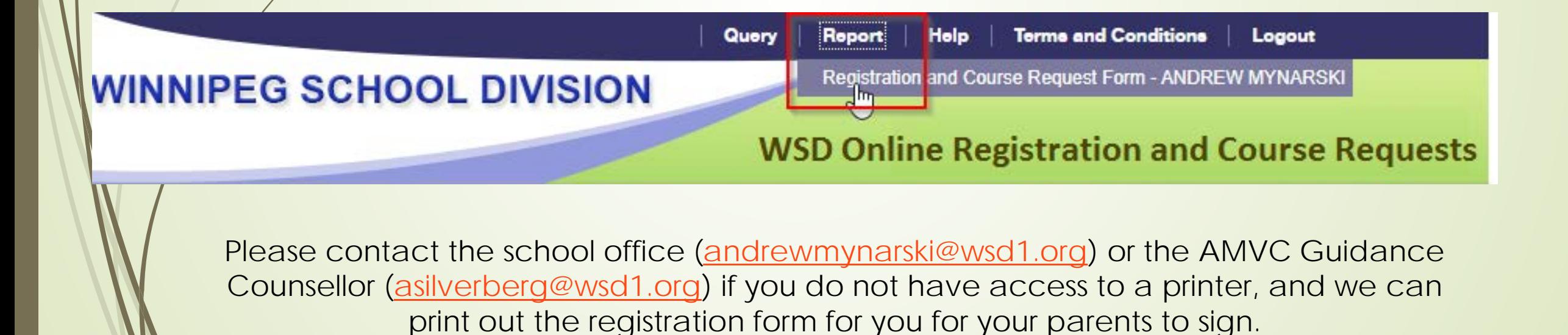